## Online Ordering – Managing User Options

To begin, open an internet browser and navigate to [www.saladinos.com.](http://www.saladinos.com/) For best performance, please use Google Chrome for your internet browser.

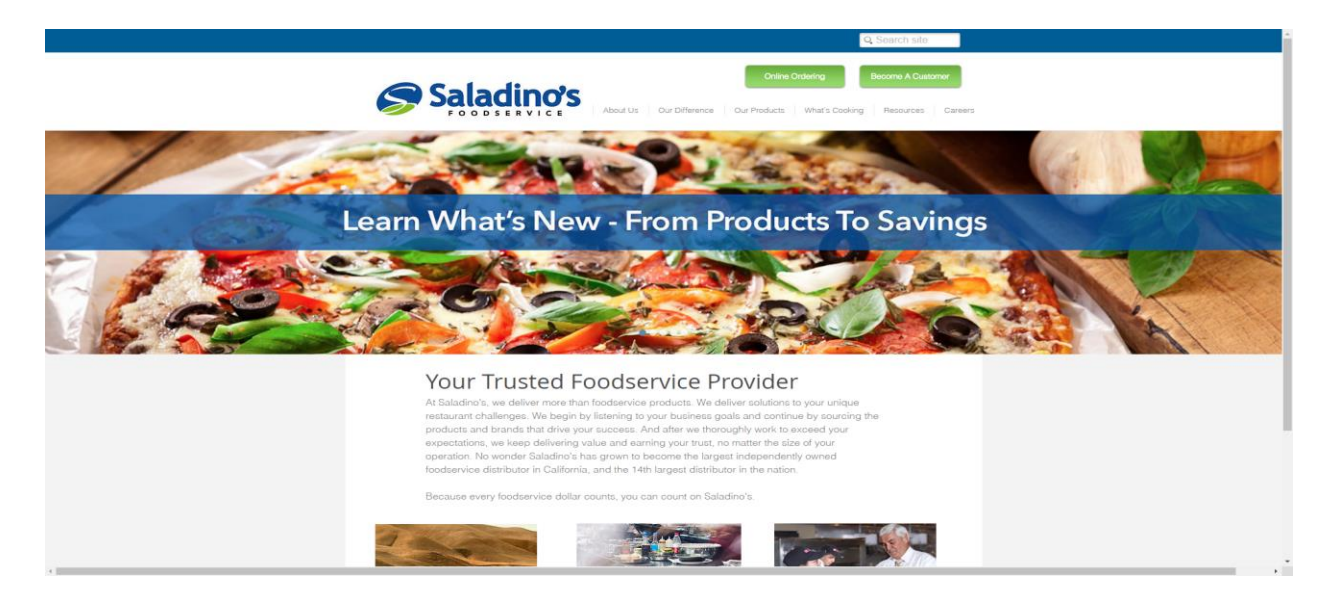

From the Saladino's homepage, click "Online Ordering".

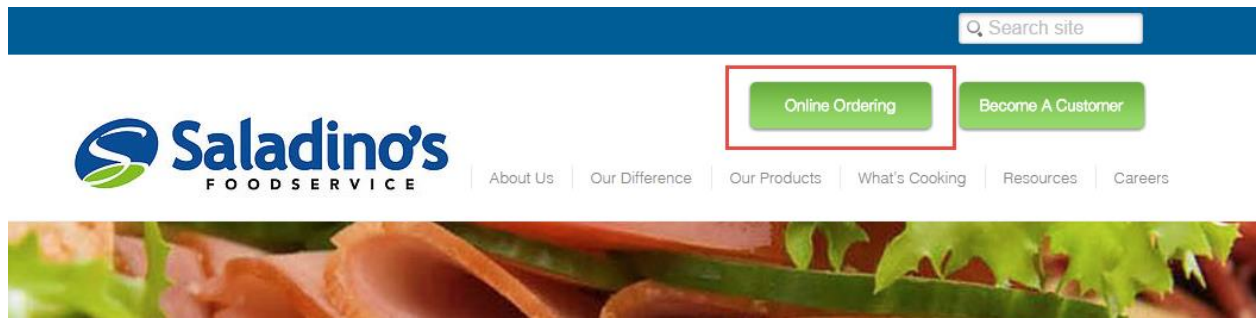

On the following page, click the button that states "Click to Proceed to Online Ordering".

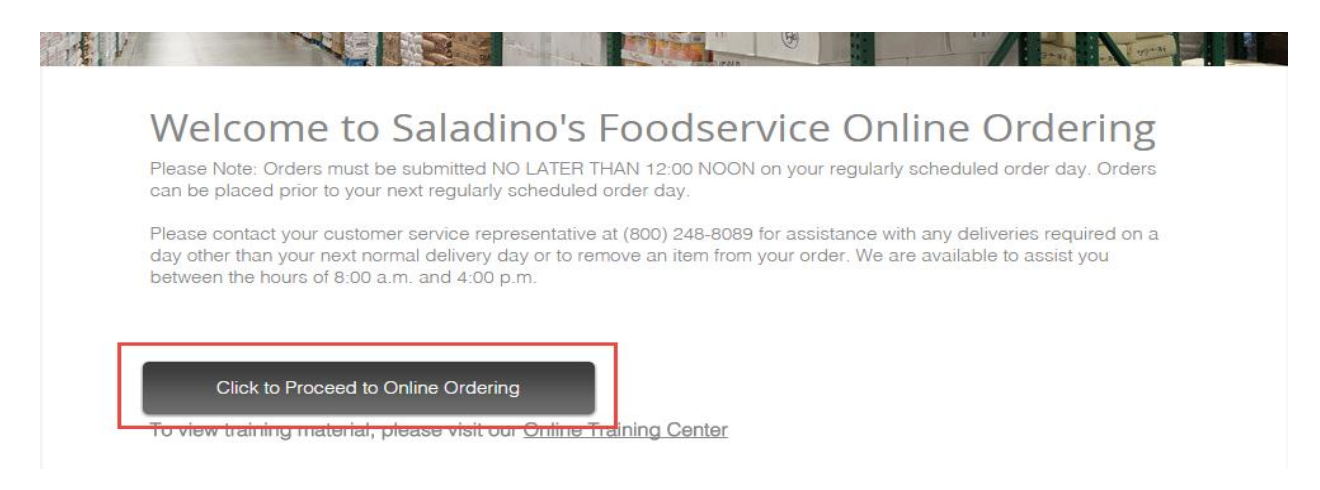

You have now reached the Online Ordering login page. Please enter your credentials and click "Sign In" or press "Enter" on your keyboard. Please **DO NOT** use the Back, Forward, or Refresh buttons on your internet browser after signing in. If you do, please signoff and sign back in.

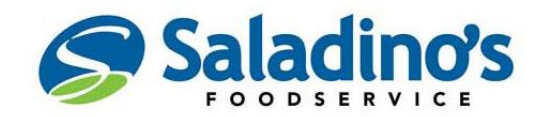

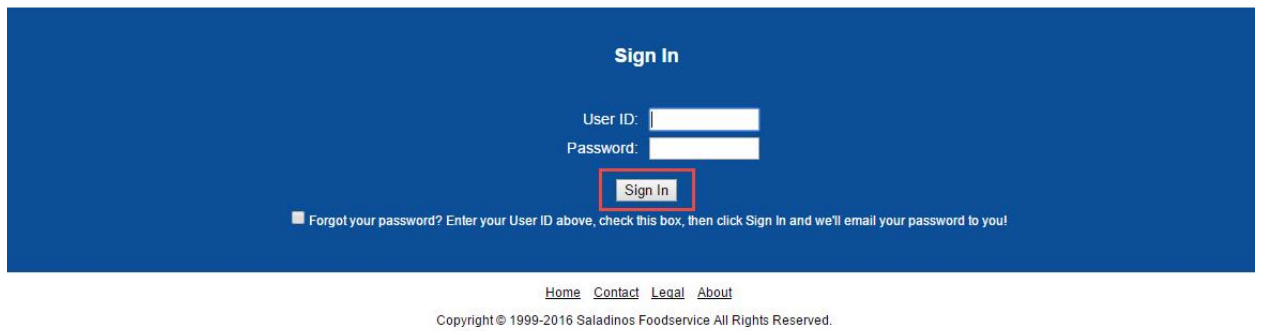

After logging in, you will be presented with active bulletins that are set to display. You may click the "X" icon in the top-right corner of the message to close.

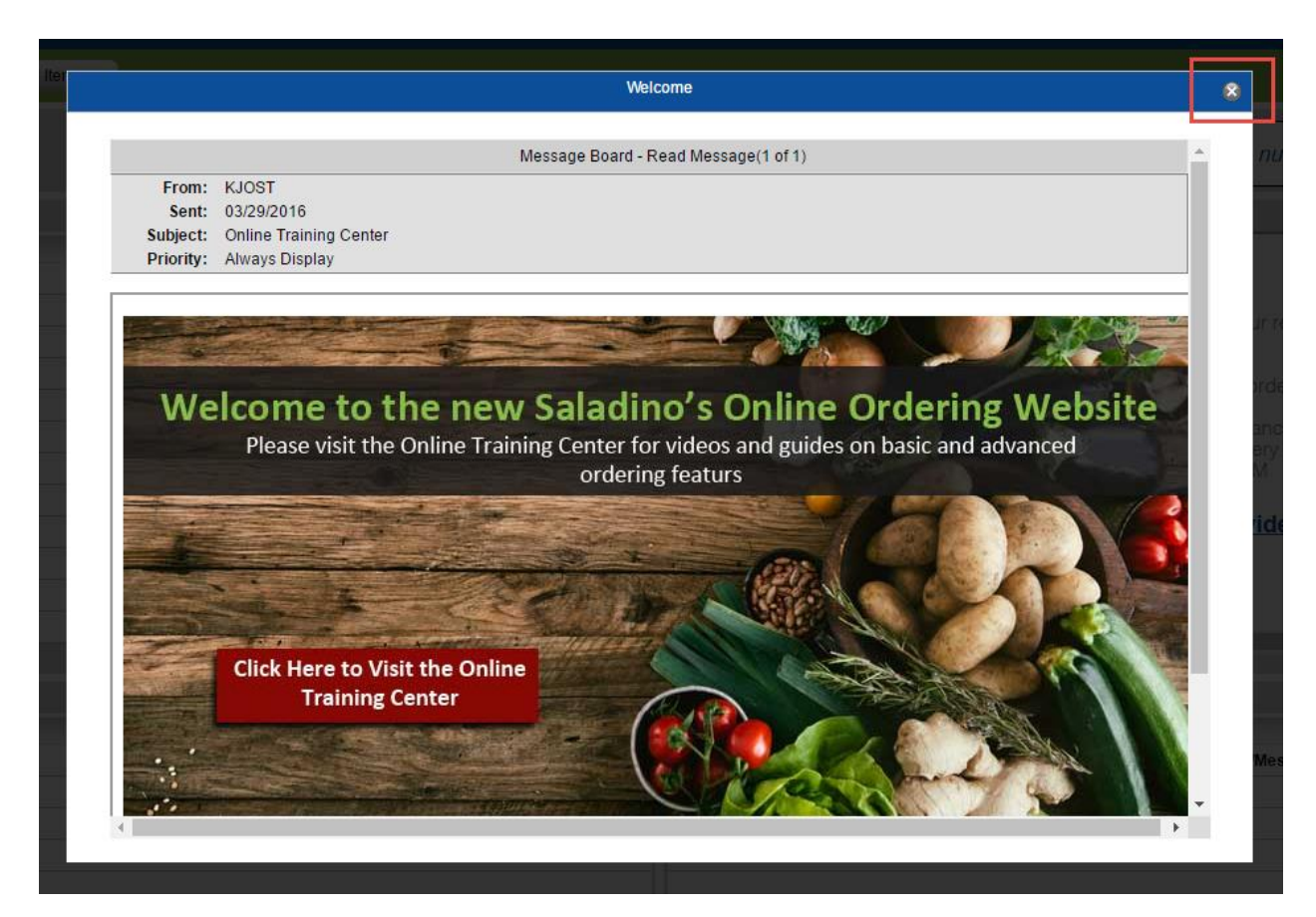

You have now reached your Online Ordering Dashboard. For more information regarding your Dashboard and additional features, please watch our training videos available at <http://www.saladinos.com/#!online-training/suwlz>

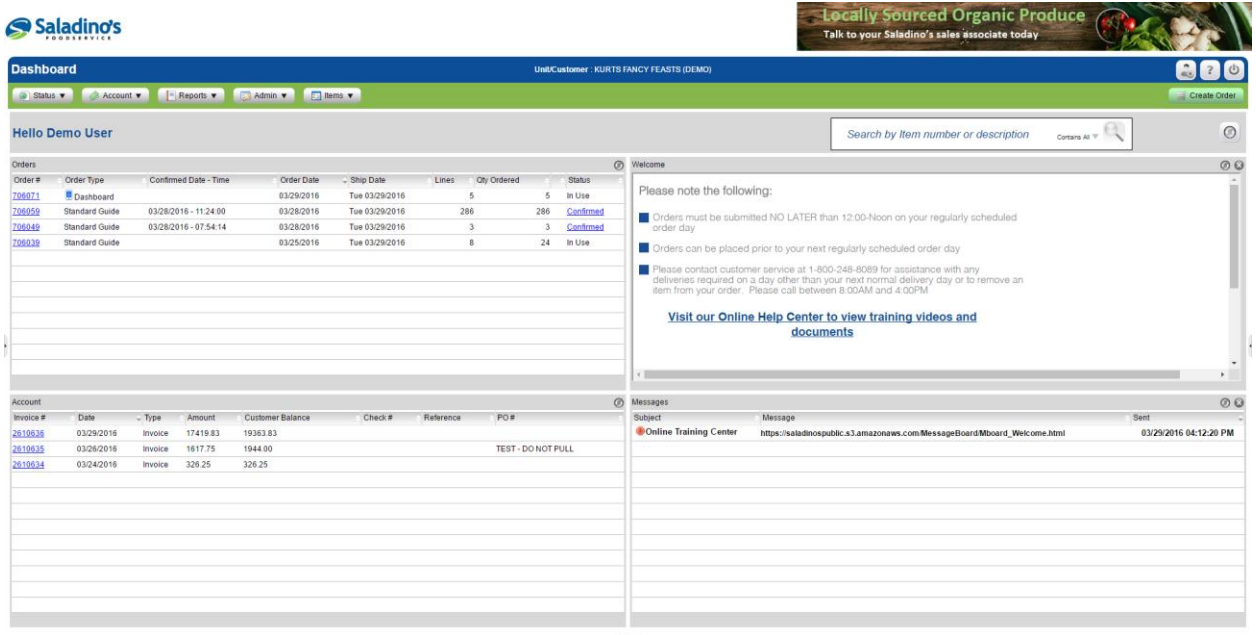

To begin managing user options, click the User Options icon located on the right-side above "Create Order". If clicking this icon doesn't open the "User Options" menu (shown on next page); please be sure to check your internet browser settings and extensions for pop-up blockers and be sure they are turned **OFF**.

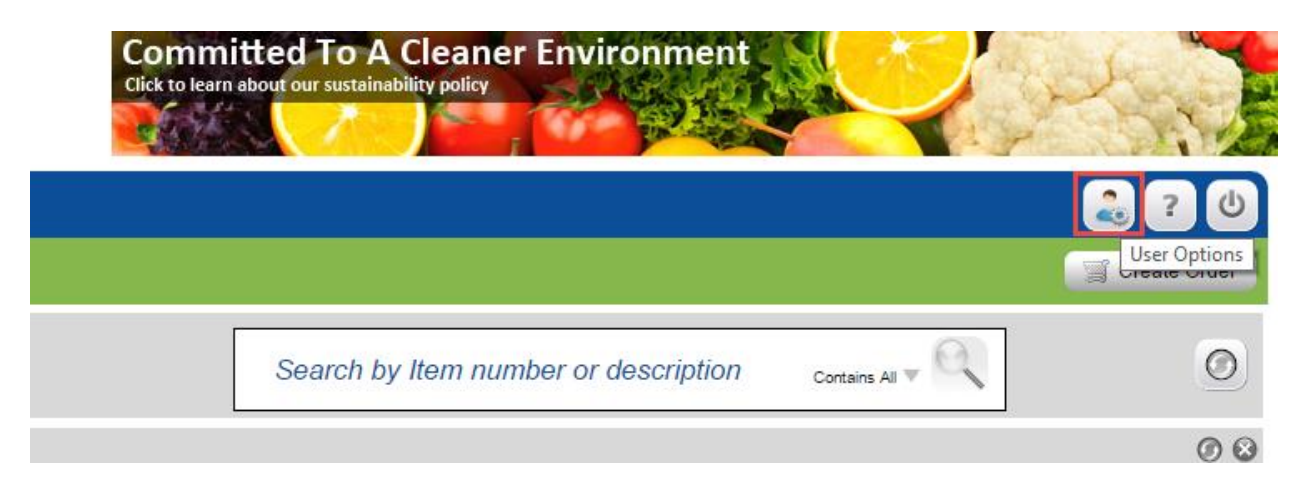

You will now be presented with the "User Options" modal window. Here you will find all of the available options for managing your online account. **When making changes, be sure to click the save icon or your changes WILL NOT be saved.** 

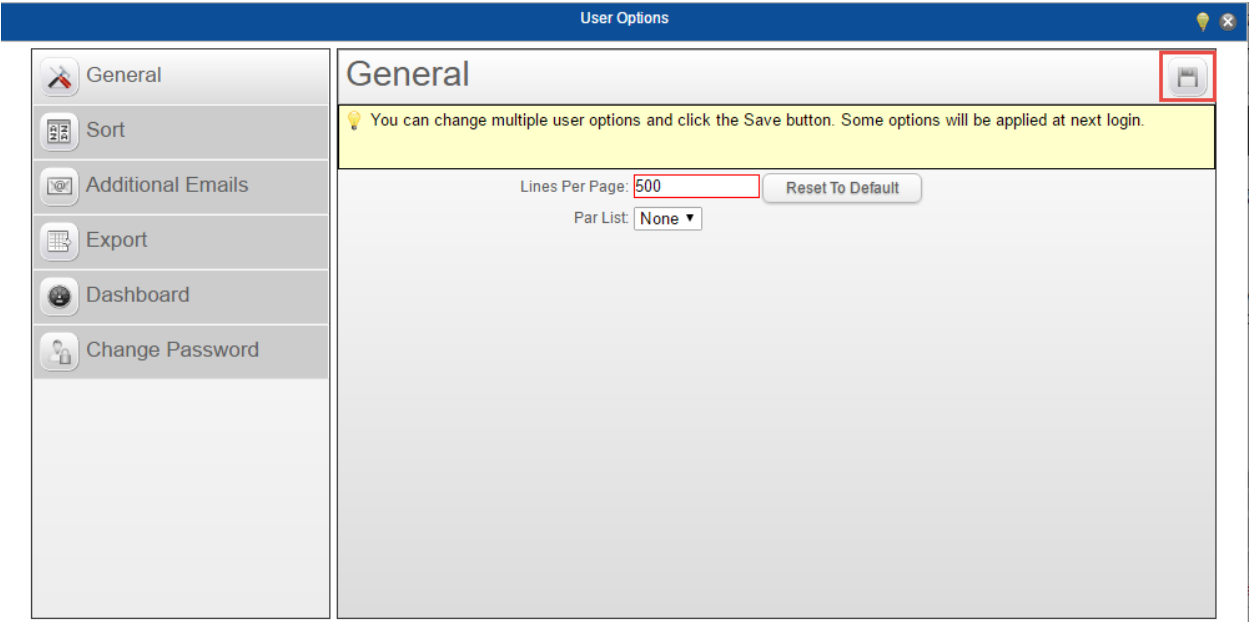

The first tab, which will automatically be selected, is "General". Here you may set the defaults for "Lines Per Page" and "Par List". The default "Lines Per Page" has been set to the maximum of 500. This will help ensure you will not need to scroll through multiple pages when viewing your order guide and Orders/Account pages. If you plan on using a Par List for ordering, you may select the list you would like to be used by default on your orders using the "Par List" dropdown menu.

For more information on ordering using a Par List, please watch our "Par List Ordering" training video on our website at [http://www.saladinos.com/#!online-training/suwlz.](http://www.saladinos.com/#!online-training/suwlz)

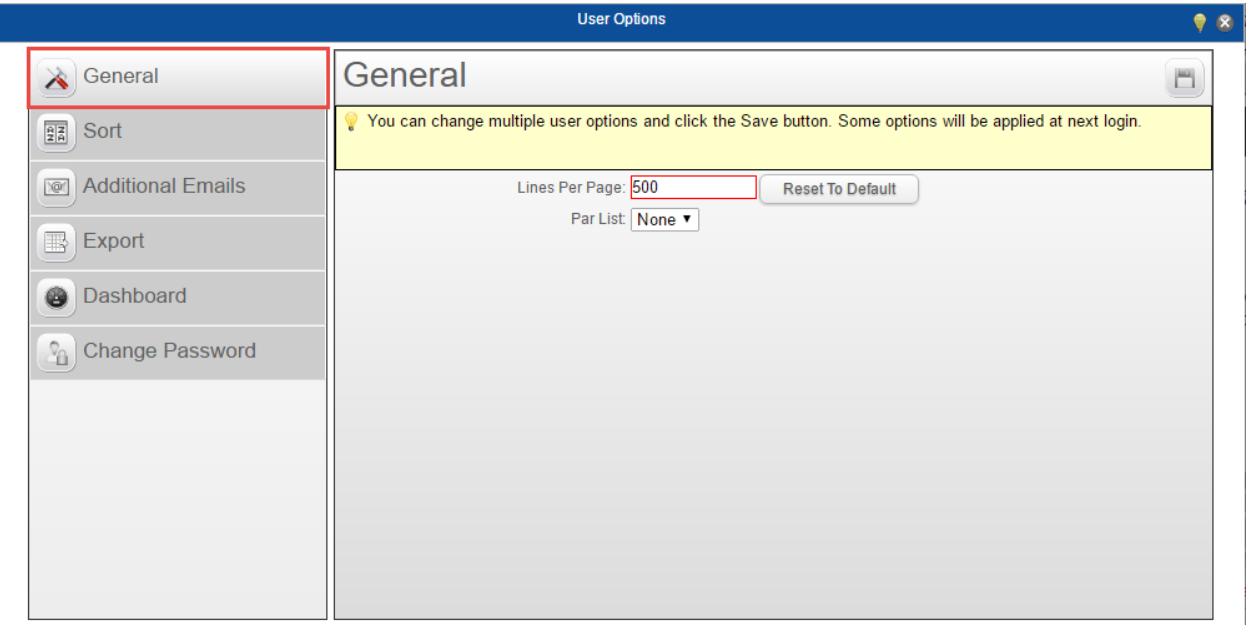

The next tab in the "User Options" menu is "Sort". Here you will find all available sorting options. Using the "Sort Types" drop-down menu, select what you're wanting to set the sort preferences for. Available options are "Bid", "Customer Guide", "History", "Standard Guide", and "Other". After selecting the Sort Type, set up your preferred sorting options.

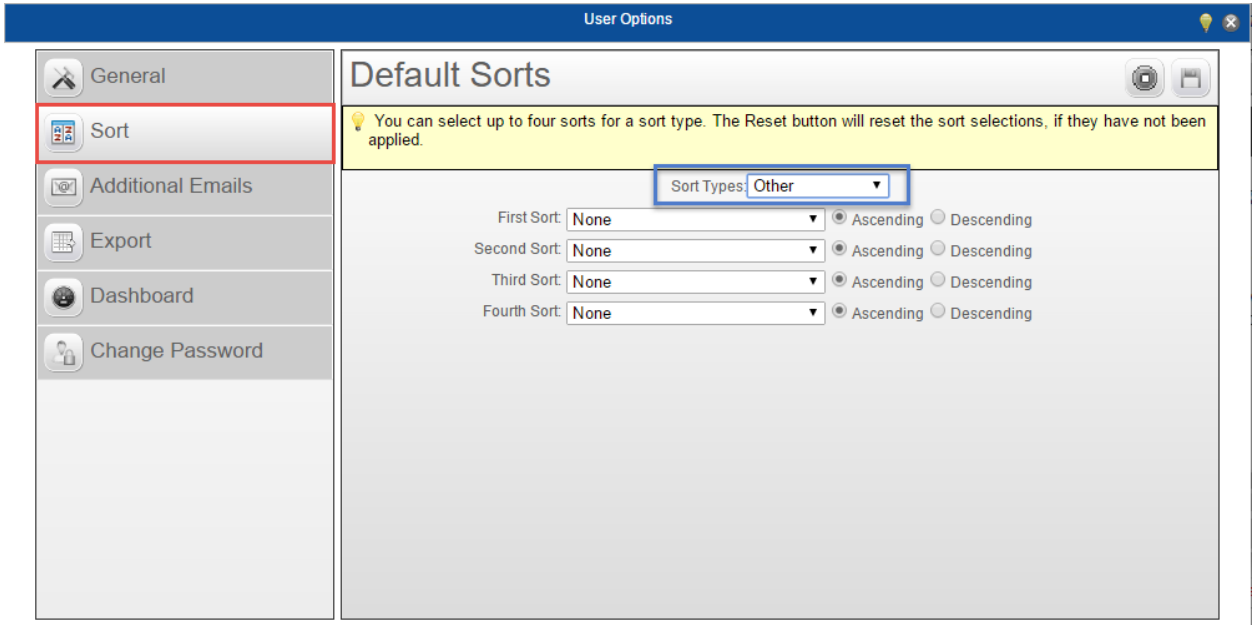

The next "User Options" tab is "Additional Emails". To add an email, click the add button in the top-right corner. Enter the display name, email address, and select "To", "CC", or "BCC" for the email routing. Don't forget to click the save icon in order to save the new email. To delete an existing email, select the checkbox in the "Delete" column and click the save icon.

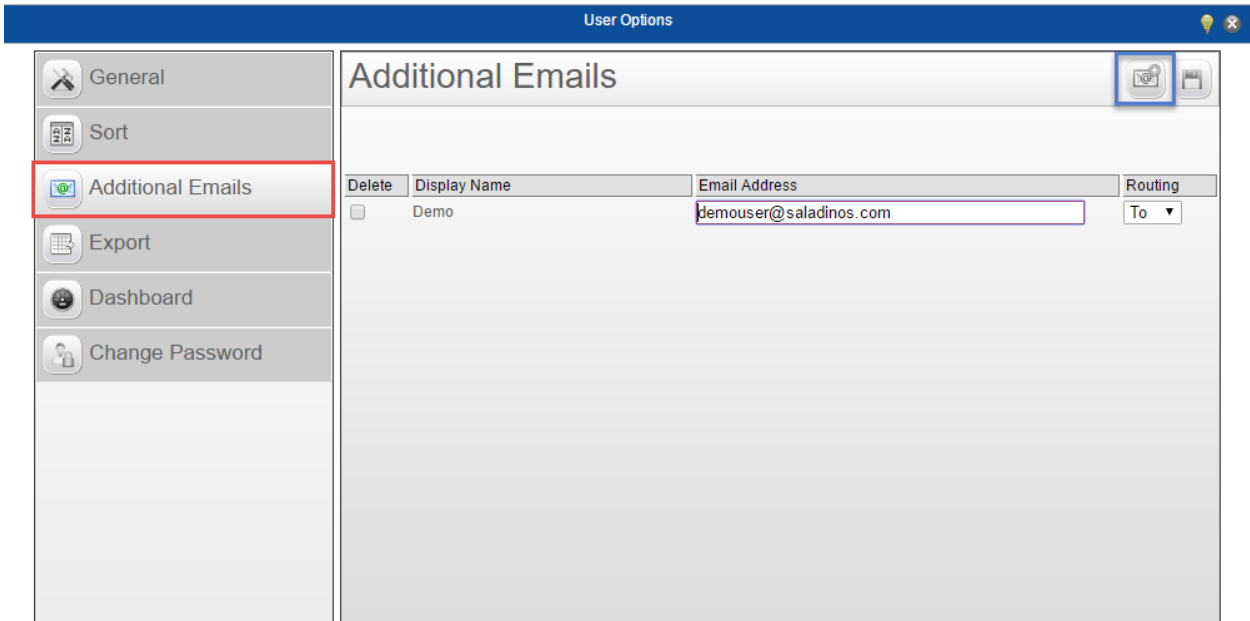

The next tab in the "User Options" menu is "Export". Be sure to select your preferred file format using the "File Format" drop-down menu. All available columns to export will be shown on the left-side of the directional-arrow-buttons. Columns to be exported will be on the rightside. To move a column, select one and use the left or right single-arrow-button. To move all columns, use the left or right double-arrow-button. You may also change the order of the columns to be exported using the up and down directional-arrow-buttons to the right of the "File Format" drop-down menu.

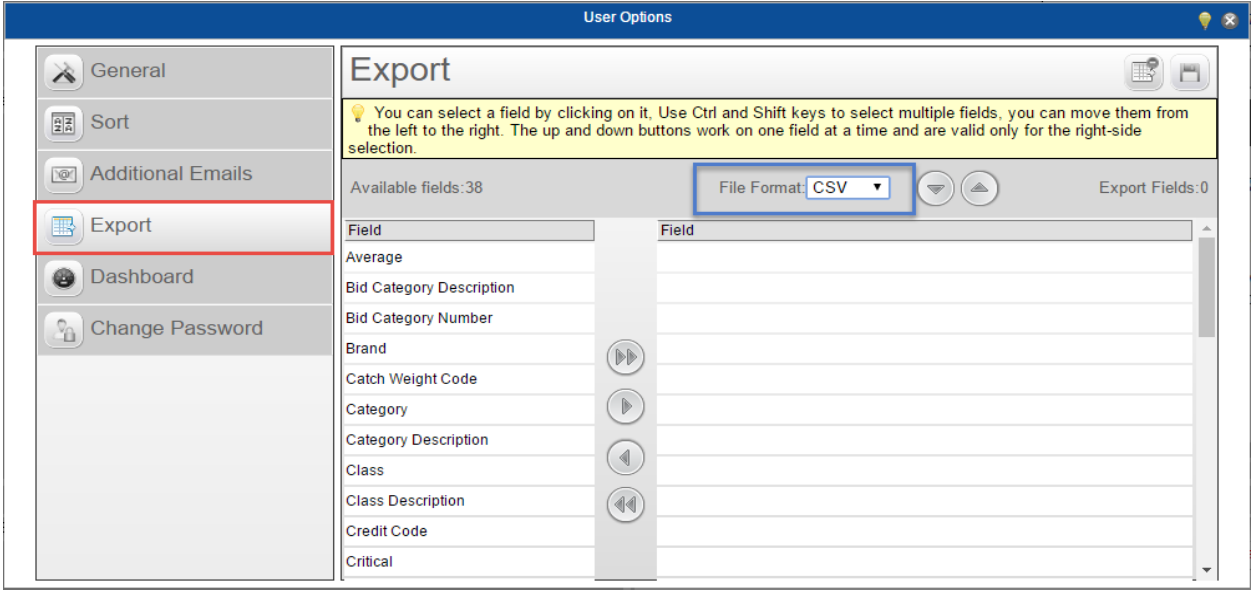

The next tab in the "User Options" menu is "Dashboard". Here you may alter the appearance of your Online Ordering Dashboard. If you remove a panel, it can always be re-added using the "Add Panel" drop-down menu. Panels that state "Mandatory" means they can't be removed. Panels that state "Fixed" means they can't be moved from their current position. The very-thin rectangles (outlined in black) between each panel are column identifiers. The very-thin rectangles (all grey) between top and bottom panels are row identifiers. Drag a panel onto one of the identifiers until it is highlighted in "Red" then drop the panel and its position will change (as long as it isn't a "Fixed" panel).

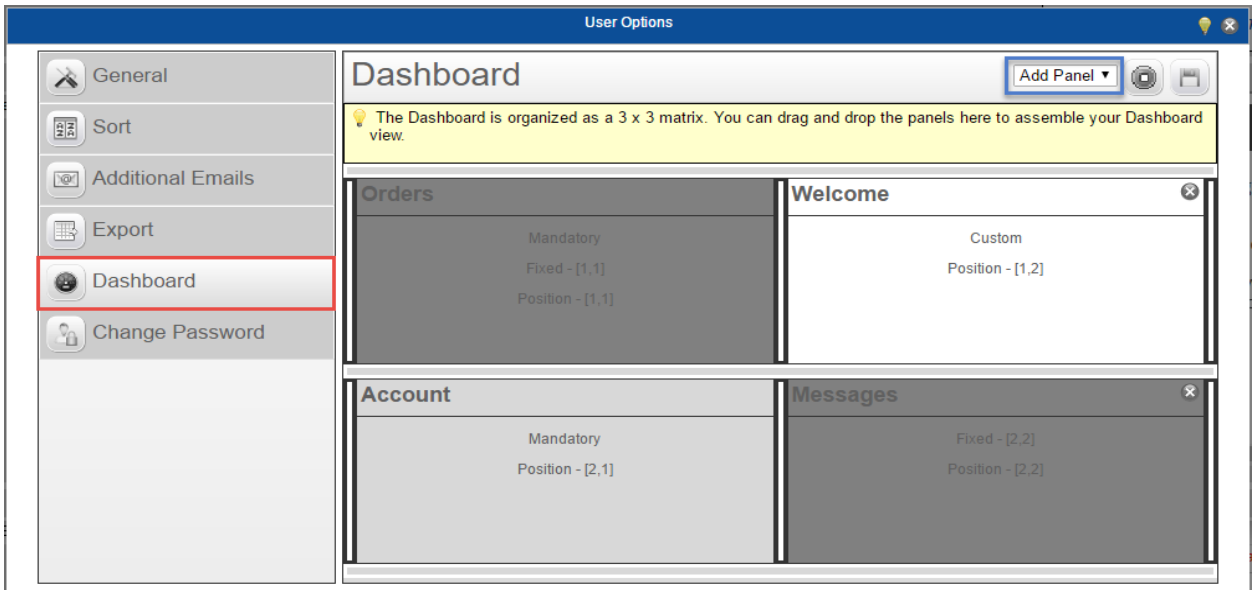

For more information on changing your Dashboard appearance; please watch our "Dashboard Review" or "Managing User Options" training video on our website at <http://www.saladinos.com/#!online-training/suwlz>

The last tab in the "User Options" menu is "Change Password". This will allow you to change the password for your Online Ordering Account. You will need to enter your current password, create a new password, then confirm your new password, and click the save icon.

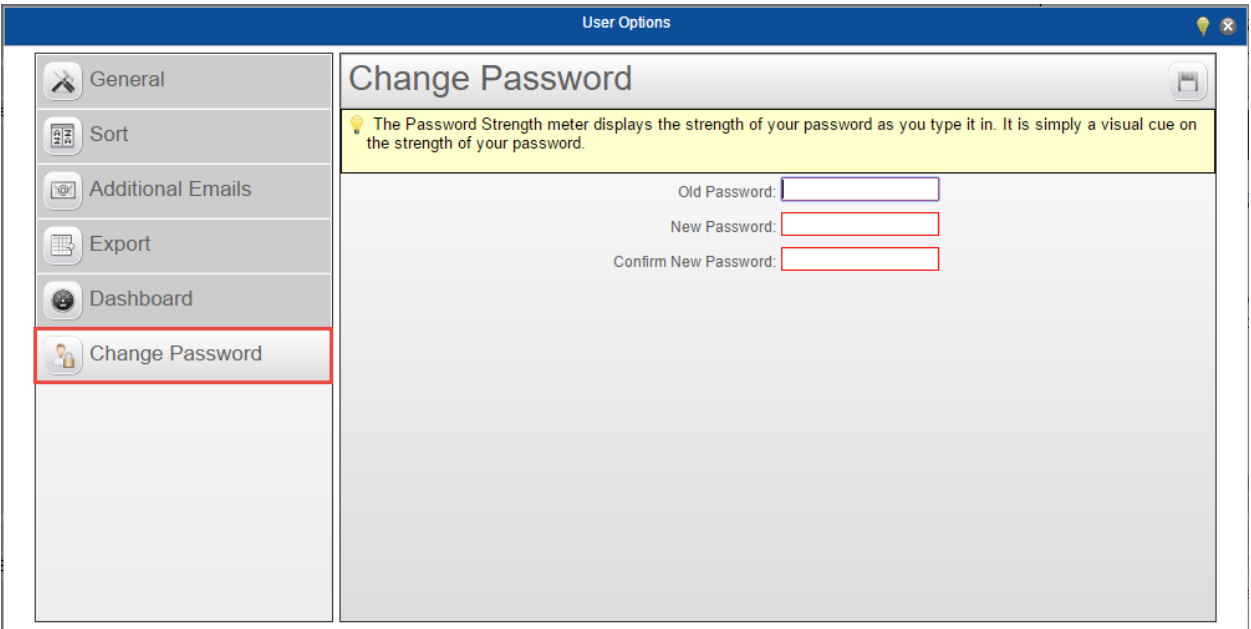

For more information on managing user options; please watch our "Managing User Options" training video on our website at<http://www.saladinos.com/#!online-training/suwlz>